# **Rechercher vos commandes (PDF) (Utilisateurs authentifiés)** Page: <sup>1</sup>

Deux méthodes sont disponibles pour rechercher vos commandes Staples Professionnel.

- <sup>l</sup> **Méthode 1**: Rechercher vos commandes soumises via notre site de vente en ligne **eway**.
	- **La page Commandes soumises** sur eway contient l'historique de toutes vos commandes soumises via eway seulement.
- <sup>l</sup> **Méthode 2** : Rechercher toutes vos commandes effectuées auprès de Staples Professionnel.
	- <sup>l</sup> La fonctionnalité **Trouvez votre commande** est utilisée pour trouver toutes vos commandes effectuées avec Staples Professionnel; commandes soumises via eway, par courriel, par clavardage ou avec l'aide d'un associé du service à la clientèle.

## Méthode 1 : Rechercher vos commandes soumises via eway

- **Ouvrez une session sur [eway.ca](https://www.eway.ca/fr).**
- <sup>l</sup> Cliquez sur le menu **Compte** et sélectionnez l'option **Commandes soumises** dans l'onglet **Commandes**.
- <sup>l</sup> Recherchez votre commande à l'aide des options **Historique de commande**, **Tri** et **Filtrer par**, ou saisissez le numéro de commande dans le champ **Rechercher par numéro de commande**.

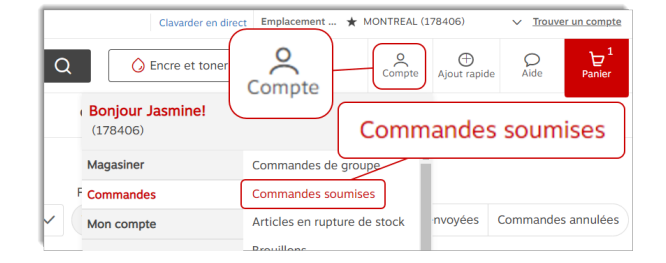

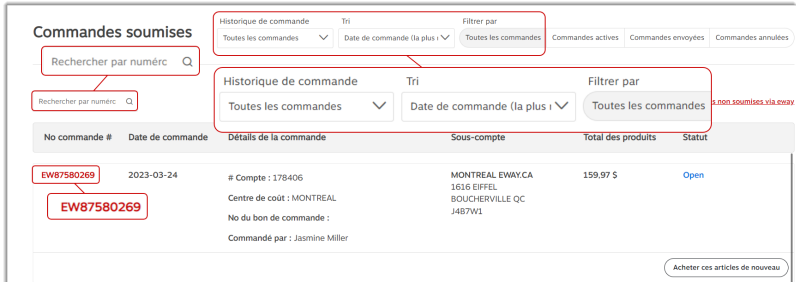

- <sup>l</sup> Cliquez sur le **numéro de commande** eway rouge.
	- Tous les détails de la commande s'affichent, y compris le numéro de facture.

Un message peut apparaître dans l'en-tête de la page pour les commandes ayant le statut **Archivé**. Ces commandes datent de plus de 12 mois et ne sont pas à jour, elles contiennent des détails basés uniquement sur la commande soumise d'origine.

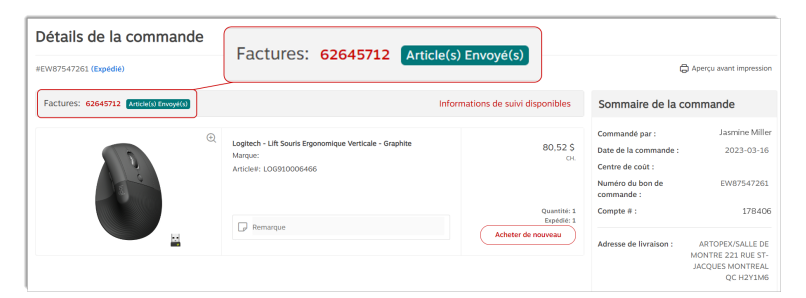

Si la commande que vous recherchez n'est pas trouvée à l'aide de la page **Commandes soumises**, Essayez plutôt avec la fonctionnalité **Trouvez votre commande**. Consultez la section suivante **Méthode 2 : Rechercher toutes vos commandes effectuées auprès de Staples Professionnel** pour en savoir davantage.

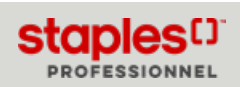

## Méthode 2 : Rechercher toutes vos commandes effectuées auprès de Staples Professionnel

#### **Session déjà ouverte sur eway**

- <sup>l</sup> Si vous venez d'effectuer une recherche infructueuse dans la page **Commandes soumises**, cliquez sur le lien rouge **Trouvez votre commande** dans le bas de la page ou sur le lien **Rechercher des commandes non soumises via eway**, à la droite de l'écran.
- <sup>l</sup> De la page d'accueil, dans la tuile **Commandes** sous la bannière principale, cliquez sur le lien **Rechercher des commandes non soumises via eway**.
- Peu importe la page que vous consultez dans eway, vous pouvez entrer en tout temps l'adresse : **<https://www.eway.ca/Eway/fr/eway/FindYourOrder>** dans la barre d'adresse de la fenêtre courante de votre navigateur pour débuter une recherche à l'aide de la fonctionnalité **Trouver votre commande**.
	- <sup>l</sup> Si vous avez précédemment cliqué sur le lien rouge **Trouvez votre commande** dans la page **Commandes soumises**, le numéro de commande que vous avez recherché est déjà inscrit dans le champ **Numéro de commande** de la fonctionnalité de recherche de commande.

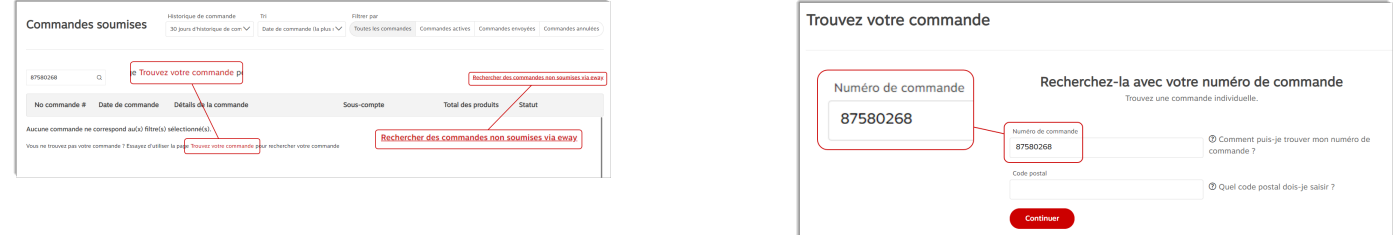

#### **Ouvrir une session sur eway à partir de la fonctionnalité Trouvez votre commande**

<sup>l</sup> Si vous n'avez pas encore ouvert une session sur eway, accédez à la fonctionnalité **Trouvez votre commande** en saisissant ce lien dans la barre d'adresse de votre navigateur : **<https://www.eway.ca/Eway/fr/eway/FindYourOrder>**.

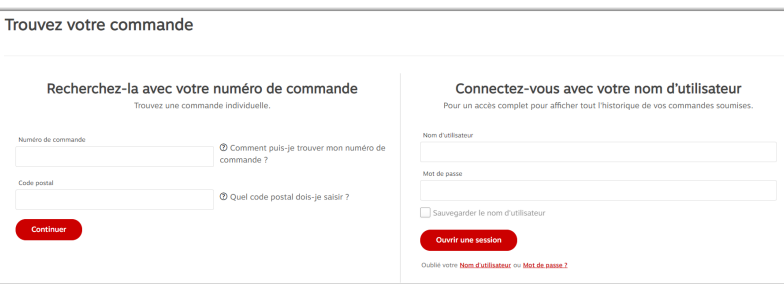

- <sup>l</sup> Entrez votre **Nom d'utilisateur** et votre **Mot de passe** dans la section **Connectez-vous avec votre nom d'utilisateur** et cliquez sur **Ouvrir une session**.
	- <sup>l</sup> Vous serez automatiquement redirigé vers la page **Commandes soumises** sur eway.
- <sup>l</sup> De la page **Commandes soumises**, cliquez sur le lien **Rechercher des commandes non soumises via eway** ou entrez à nouveau l'adresse de la fonctionnalité **Trouvez votre [commande](https://www.eway.ca/Eway/fr/eway/FindYourOrder)** dans la barre d'adresse de la fenêtre courante de votre navigateur.
	- La fonctionnalité de recherche de commande s'ouvre automatiquement.

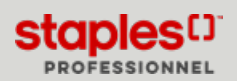

Méthode 2 : Rechercher toutes vos commandes effectuées auprès de Staples Professionnel

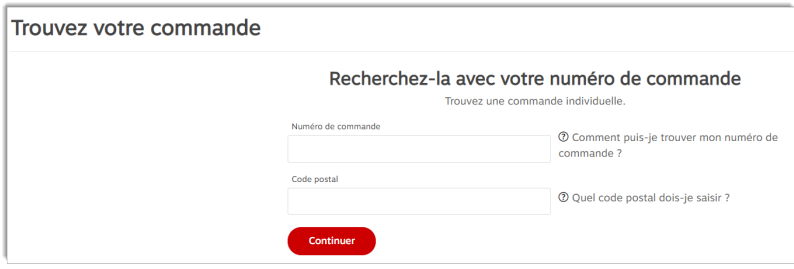

#### **Rechercher votre commande**

- <sup>l</sup> Entrez le numéro de commande à rechercher.
- Entrez le code postal associé à la commande que vous recherchez.
	- <sup>l</sup> Le format du code postal à entrer est **A1A1A1**ou **A1A 1A1**, en minuscule ou majuscule.
- <sup>l</sup> Lorsque vous cliquez sur **Continuer**, la page **Détails de la commande** affiche le résultat.
	- <sup>l</sup> Vous pouvez voir tous les détails de la commande, mais seulement si le compte correspondant à la commande recherchée, fait partie de la structure de comptes à laquelle vous avez accès.

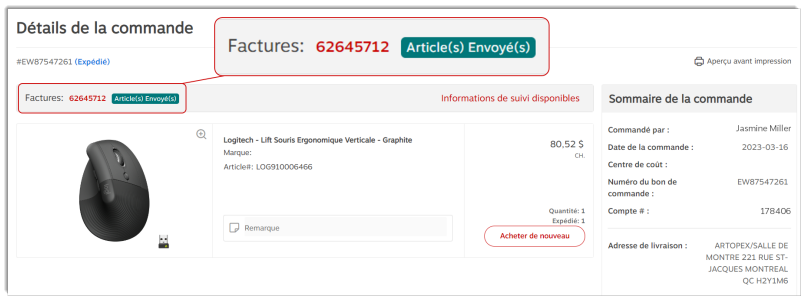

### Imprimer, envoyer par courriel ou sauvegarder votre facture

- 1. Pour les **commandes expédiées**, vous pouvez cliquer sur le numéro de facture rouge pour l'ouvrir immédiatement au format .pdf.
	- Cette option vous permet de sauvegarder la facture originale ou de l'imprimer au besoin.

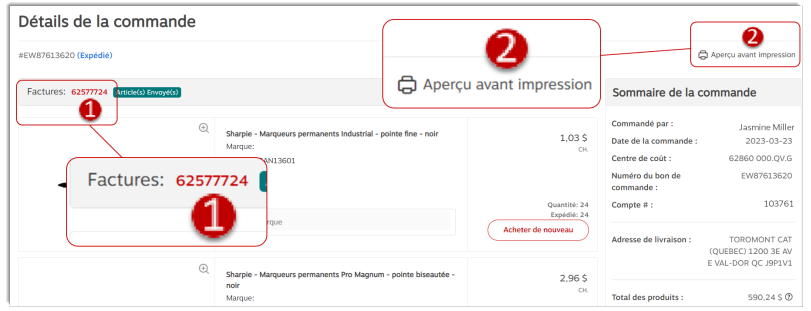

2. Vous pouvez également cliquer sur l'option **Aperçu avant impression** pour imprimer ou envoyer votre facture par courriel.

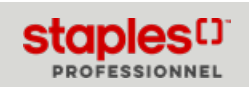